# **VeraInView**

VeraInView is a standalone HTML file that can act as an application to visualize your VERAin XML files.

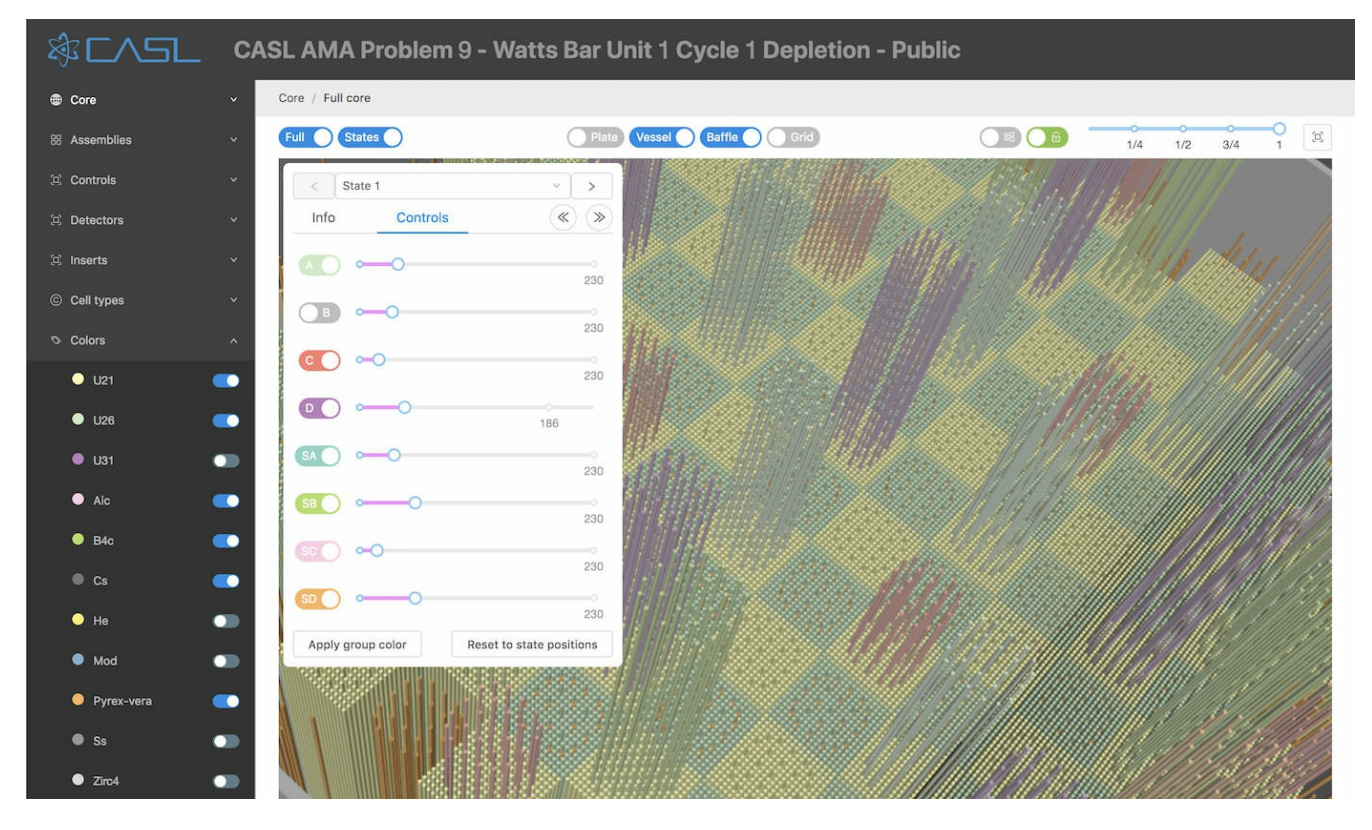

## **Getting started**

You can use VeraInView directly from the website, or you can download it so it can be used without internet access. If you download it, double-click VeraInView.html to open it in your default browser.

Click on the [+] button or the main window image to load the VERAin XML file you want to visualize.

After a pause while your file is loaded, the left menu will list all the components in your input file. Choose different items to see that component visualized in the main window, in 2D or 3D.

### **Menu Items**

Click the CASL logo to show and hide the left bar with its menu. Each item with a down arrow can be expanded by clicking.

The simplest items are at the bottom, so let's start there.

#### **Colors**

Each material used is assigned a unique color. A few standard colors are pre-assigned, like blue for the moderator, yellow for helium, and grays for steels and zirconium. Other materials are assigned a color from a palette as they are encountered.

Each material can be hidden wherever it is used in the 3D view with the on/off toggle next to the material name.

#### **Cell Types**

Each cell used in an assembly is listed here. Click on the cell name or picture to see it in the main view. It can be viewed in 2D or 3D using the toggle in the upper right. Cell names will start with the first letter of the assembly type they are used in, like C:A for cell A in a Control.

#### **Assemblies, Controls, Detectors, and Inserts**

These items are similar - they specify a set of rodmaps that locate cells in a uniform grid. Rodmaps are then stacked up to make up an assembly. Each assembly name can be clicked to expand it, and show the list of rodmaps it uses. Click on a rodmap name or icon to view it in the main window. Click on the 3D Stack menu item to see the rodmaps combined into an assembly in a 3D view.

#### **Core**

The core combines all the assemblies into a complete picture of the reactor. The 3D stack menu item shows the entire reactor in 3D. A number of controls for the 3D view are discussed below. Each elevation range that has different assembly pieces is listed individually. In 2D, each assembly is assigned a unique color. Detectors overlay the assembly with a circle labeled with D, Inserts with vertical bars labeled with I, and Controls with horizontal bars labeled with C. In 3D, the current elevation range is indicated with a wireframe box around the core, and any rodmap that intersects that elevation range is shown.

# **Main view, 2D**

The 2D view of most components is very simple - an overhead view of the cells in their correct locations in the rodmap. Visibility of materials has not yet been implemented in the 2D view.

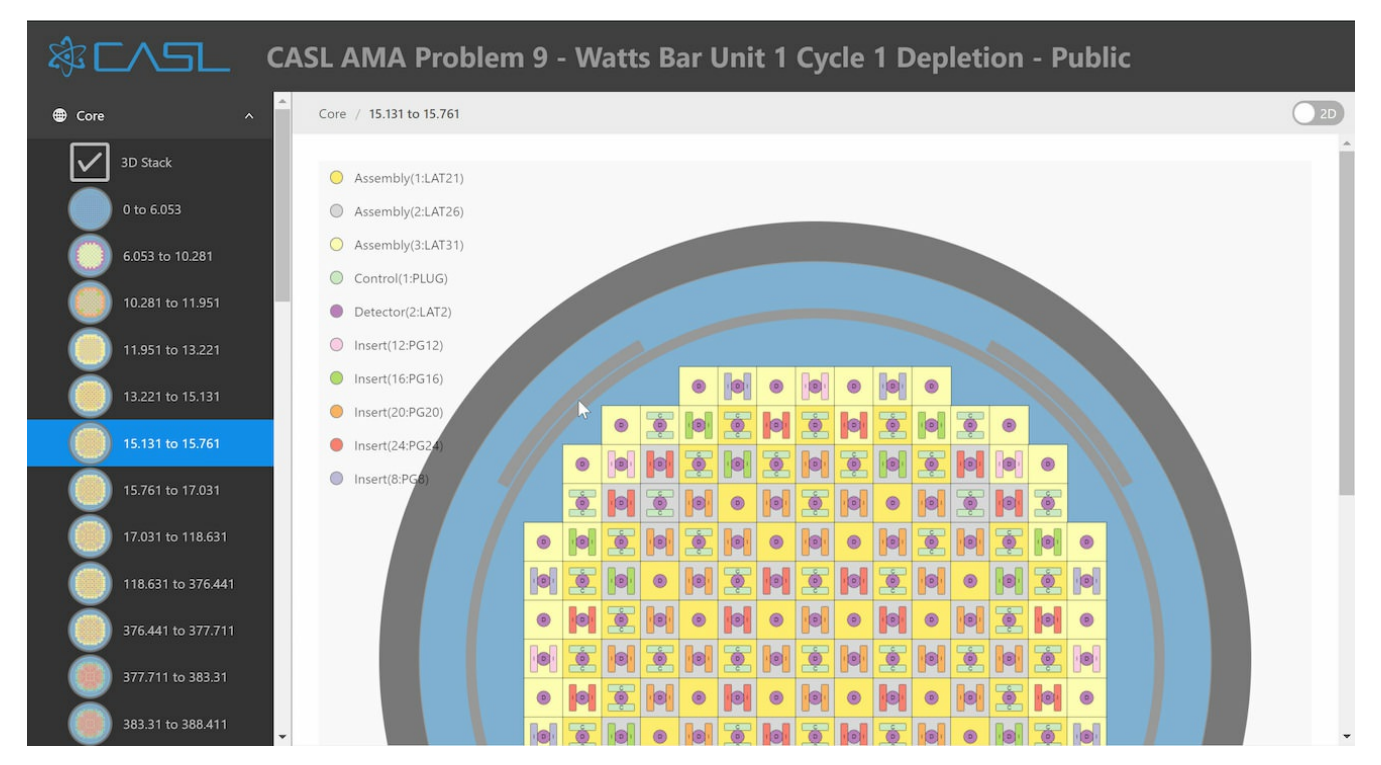

The Core 2D views show the complete reactor at a particular elevation, including the vessel, baffle and neutron pads, if they are included in the input file. The assemblies are each assigned unique colors, shown in the legend on the left side. The controls, detectors and inserts are overlaid on top of the assemblies using circles and bars, to show how they combine in a single location at each elevation.

# **Main view, 3D**

To enter the 3D view, use the 2D/3D toggle in the upper right, or choose one of the 3D stack menu items.

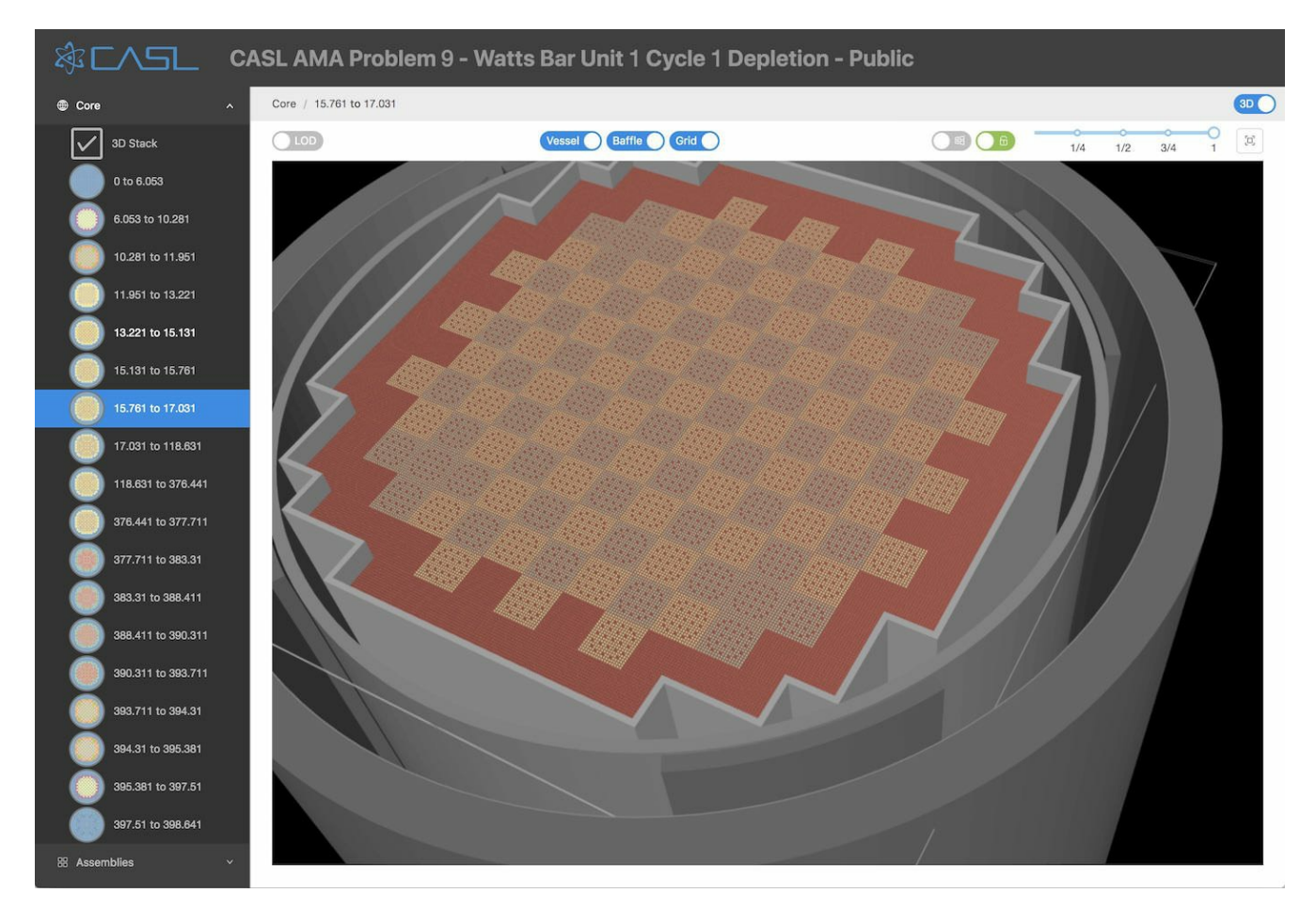

The 3D view can be changed by dragging with your mouse. This will normally rotate the model. Holding down Ctrl/Command and dragging up and down will zoom. Holding down Shift will pan. Holding Ctrl + Shift will roll.

The 3D view has its own toolbar. Some toolbar items only show in the Core 3D stack or Core elevation views.

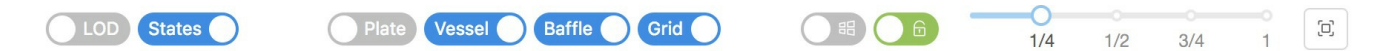

LOD/Full toggle. Each cylindrical rod is approximated by flat polygons. Full resolution looks cylindrical, but level-of-detail (LOD) uses just 6 sides to represent the rods, resulting in much faster rendering, with a less realistic appearance.

VR toggle. This control won't be visible unless your system is virtual-reality (VR) capable. Displays the 3D view in VR.

States toggle. Opens a panel to control transitioning between State cards, discussed below. Only shown if the input file has states.

Plate, Vessel, Baffle, Grid toggles. Each shows or hides parts of the reactor structure. Since they generally obscure the rods, it may be desirable to hide them. They are only shown if the input file specifies the appropriate element.

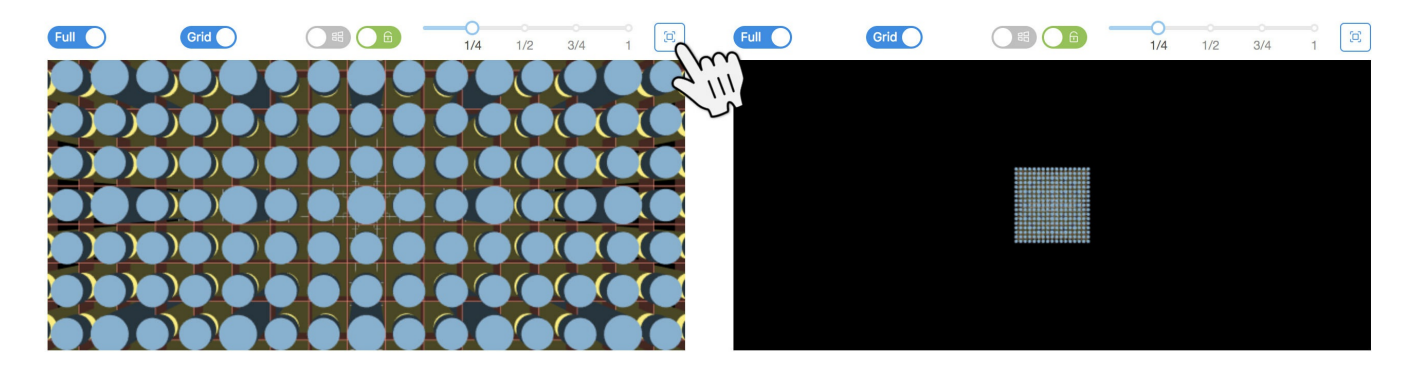

The reset camera button. After rotating, scaling or moving the view, this button resets to a default view.

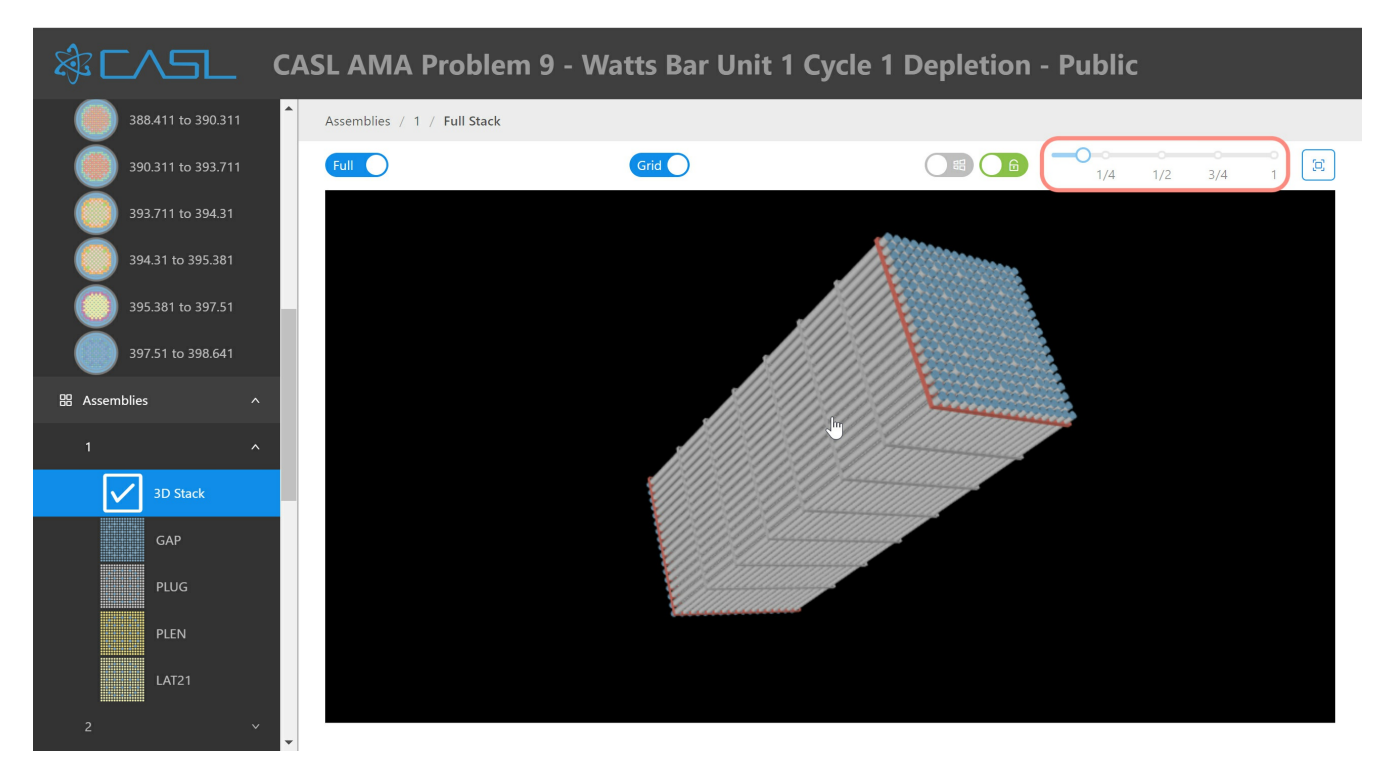

The scale slider. Reduces the vertical scale of the model. Since assemblies or reactors are often tall compared to their width, scaling their height can make viewing and interacting easier.

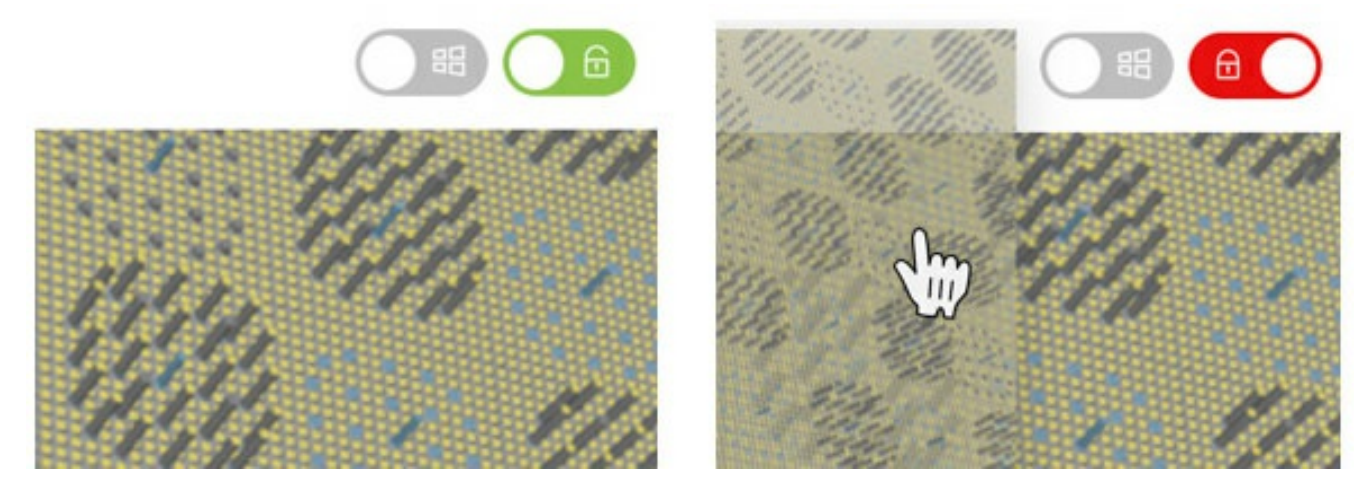

View lock toggle. When this toggle is activated, it takes the current view and makes it into a static image, which can be right-clicked to get the 'Save image as...' option to export the image. It can also be dragged directly to the desktop to save the image as download.png. The view cannot be changed until this toggle is turned off. Note that the image has a transparent background, making it easy to embed in presentations as desired.

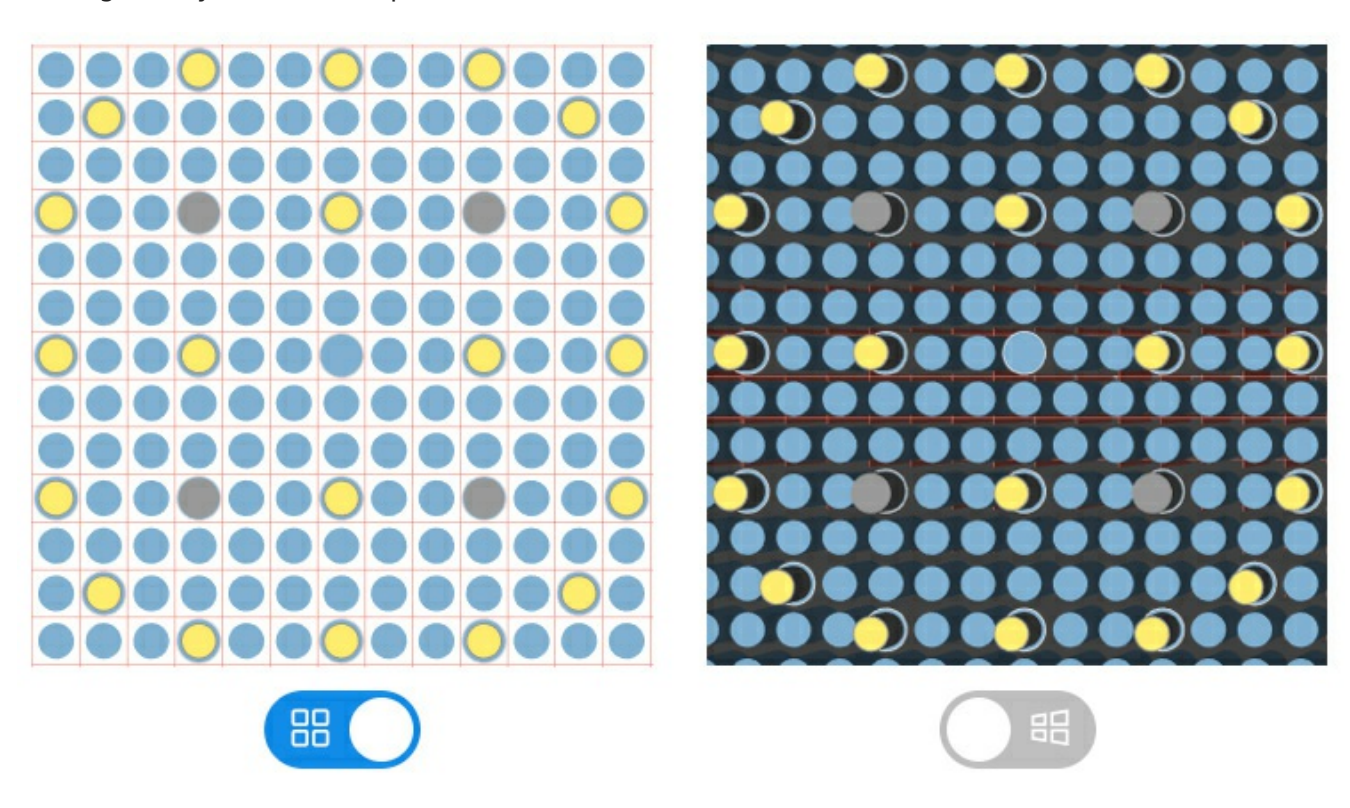

Perspective/Orthographic toggle. Use a realistic perspective view for the camera, or use an orthographic view, which preserves lengths at different distances from the camera. The Orthographic representation would be similar to the 2D view but with a more realistic look.

#### **State panel**

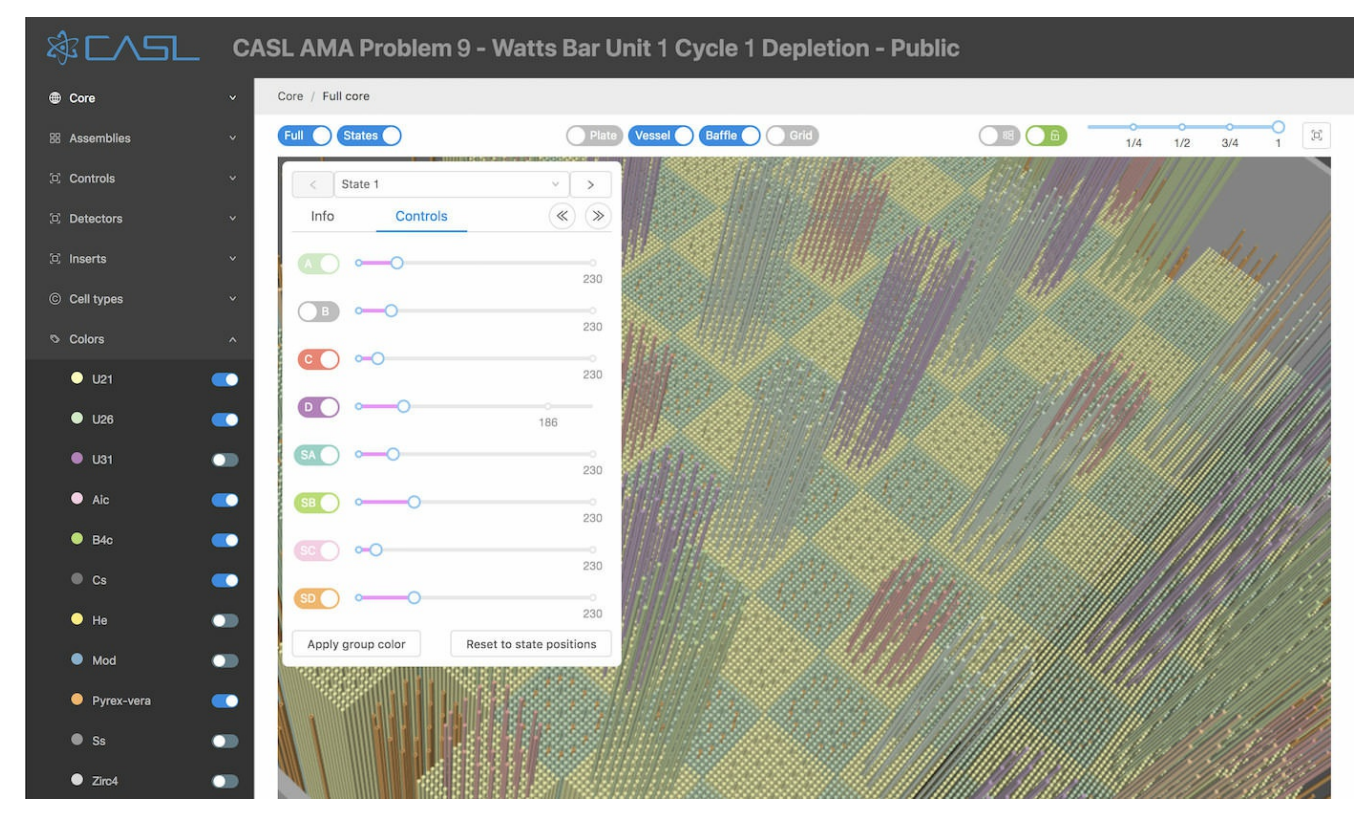

Use the States toggle to open a panel for controlling States.

At the top, < and > buttons and a dropdown list allow selecting which state is active. Using the > button will allow progressing through the states in the order the simulation codes will typically process the states.

The Info tab displays the current state's cards and values.

The Controls tab allows positioning of the different sets of controls rods labeled in the crd\_bank core map. Each state typically sets the position of some or all of these groups of control rods.

Use the << and >> buttons next to the Controls tab to fully insert or withdraw all of the control rods.

Each rod group gets its own toggle and slider. The toggle can hide or show the group.

The slider sets the amount the group is inserted or withdrawn, in units of steps, which are specified in the stroke card. It has a label showing where it would be positioned when progressing through the state cards in order. If the current state card sets its position, it is highlighted magenta. Typically, State\_1 will set the position of all control rod groups.

The Apply group color button will re-display the control rod groups with different colors, if the user changes some of the material visibility toggles.

The Reset to state positions button will assign all rod groups to the positions seen by the simulation code - i.e. the positions set if each state is visited in order, up to the current state.

## **Problems and suggestions**

The source for this manual is on-line at Github [\(https://github.com/CASL/VeraInView/tree/master/Documentation/content/users\\_guide\).](https://github.com/CASL/VeraInView/tree/master/Documentation/content/users_guide) We welcome your feedback! Please submit an issue (https://github.com/CASL/VeralnView/issues) with your suggestions. Thanks!